# **RAID** 設置 用戶手冊 (**INTEL**)

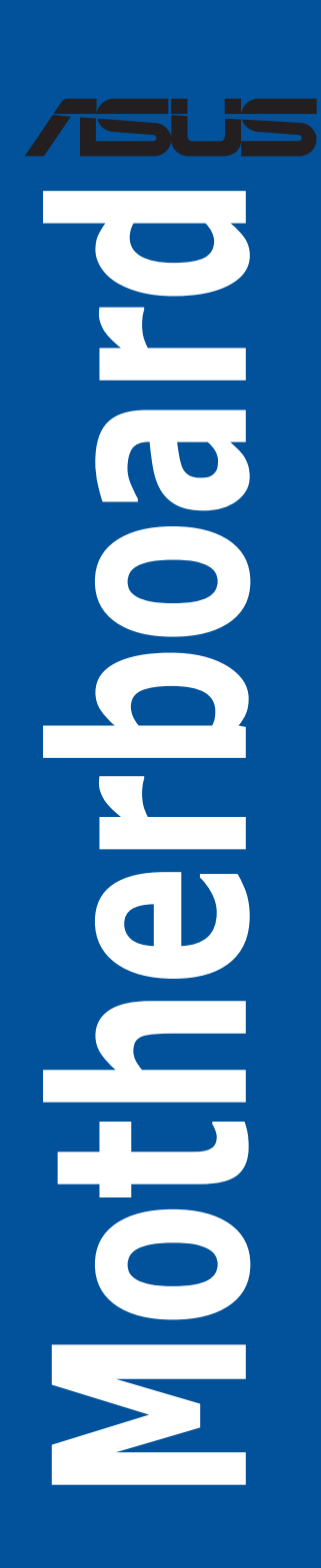

**C22370** 第五版 **2023** 年 **8** 月

版權說明

#### © ASUSTeK Computer Inc. All rights reserved. 华硕电脑股份有限公司保留所有权利

本用户手册包括但不限于其所包含的所有信息都受到着作权法的保护,未经华硕电脑股份有限公司(以下 简称"华硕")许可,不得有任何仿造、复制、摘抄、转译、发行等行为或为其它利用。

免責聲明

本用户手册是以"现状"及"以当前明示的条件下"的状态提供给您。在法律允许的范围内,华硕就本用<br>户手册,不提供任何明示或默示的担保及保证,包括但不限于简业畅销性、特定目的适用性、未侵害任何<br>他人权利及任何使用本用户手册或无法使用本用户手册的保证,且华硕对因使用本用户手册而获得的结果 或通過本用戶手冊所獲得任何信息的準確性或可靠性不提供擔保及保證。

用户应自行承担使用本用户手册的所有风险。用户明确了解并同意华硕、华硕的被授权人及董事、管理<br>层、员工、代理商、关联企业皆无须为您因本用户手册、或因使用本用户手册、或因不可归责于华硕的原 层、员工、代理商、关联企业皆无须为您因本用户手册、或因使用本用户手册、或因不可归责于华硕的原<br>因而无法使用本用户手册或其任何部分而可能产生的衍生、附带、直接、同接、特别、惩罚或任何其它损<br>失(包括但不限于利益损失、业务中断、数据丢失或其它金钱损失)负责,不论华硕是否被告知发生上述<br>损失之可能性。

由于部分国家或地区可能不允许责任的全部免除或对上述损失的责任限制,所以上述限制或排除条款可能 對您不適用。

用户知悉华硕有权随时修改本用户手册。本产品规格或驱动程序一经改变,本用户手册将会随之更新。本<br>用户手册更新的详细说明请您访问华硕的客户服务网 https://www.asus.com.cn/support/,或是直接与华硕电

脑客户关怀中心 400-620-6655 联系。

对于本用户手册中提及的第三方产品名称或内容,其所有权及知识产权都为各产品或内容所有人所有且受<br>现行知识产权相关法律及国际条约的保护。

当下列两种情况发生时,本产品将不再受到华硕的保修及服务:

(1) 本产品曾经过非华硕授权的维修、规格更改、零件替换或其它未经过华硕授权的行为。

(2) 本产品序列号模糊不清或丢失。

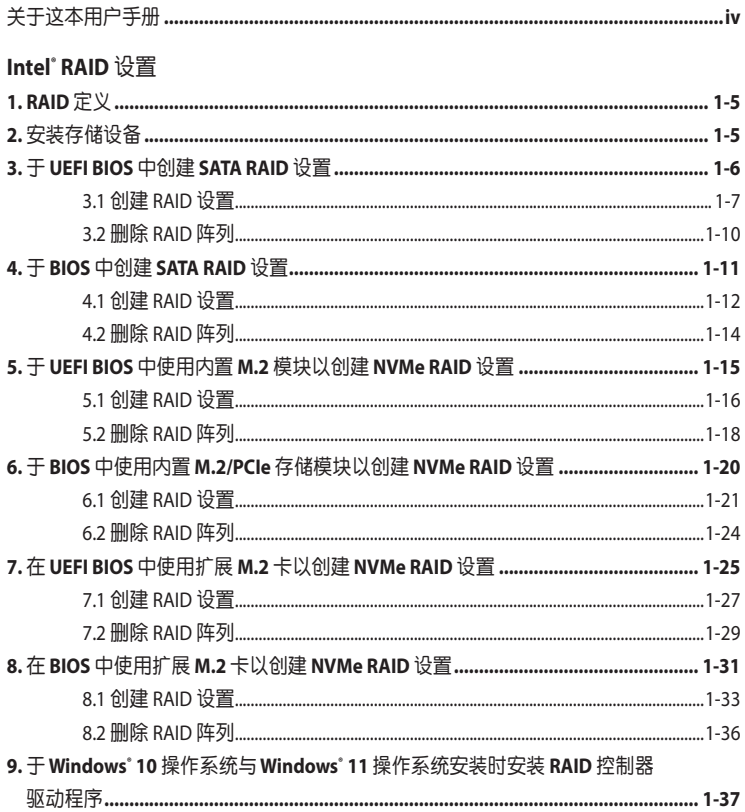

## <span id="page-3-0"></span>关于这本用户手册

产品用户手册包含了所有当您在创建 Intel° RAID 设置时所需用到的信息。您可以根据不同的主 板芯片或軟件以創建不同的 RAID 設置。

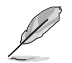

本用户手册中的图片只能参考,图片可能会依照您所购买的型号而有不同,但是设置步骤 相似。

哪里可以找到更多的产品信息

您可以到(www.asus.com) 华硕电脑全球信息网站取得所有关于华硕软硬体产品的各项信 息。

# <span id="page-4-0"></span>**Intel® RAID** 設置

若您的主板支持 Intel® Rapid Storage Technology,您可以创建 RAID 0、RAID 1、RAID 5 与 RAID 10。

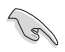

如果要将 Windows\* 操作系统安装到已组建 RAID 阵列的硬盘,必须在操作系统安装期间创 建 RAID 驱动桯序光盘并加载 RAID 驱动桯序。详情请参考「8. 于 Windows" 10 操作糸统与 Windows" 11 操作系统安装时安装 RAID 控制器驱动程序 」。

# 1. RAID **定**义

 $R$ AID 0 的主要功能为「Data striping」,即区块延展。其运作模式是将磁盘阵列系统下所有硬 盘组成一个虚拟的大硬盘,而数据存取方式是平均分散至多颗硬盘,是以并行的方式读取/写 入数据至多颗硬盘,如此可增加存取的速度,若以二颗硬盘所建构的 RAID 0 磁盘阵列为例, 傳輸速度約為陣列中轉速最慢的硬盤的二倍速度。整體而言,RAID 0 模式的磁盤陣列可增加 数据传输的性能与速率。

RAID 1 的主要功能为「Data Mirroring」, 即数据映射。其运作模式是将磁盘阵列系统所使用 的硬盘,创建为一组映射对应(Mirrored Pair),并以平行的方式读取/写入数据至多颗硬盘。 而写入至各个硬盘的数据是完全一样的,在读取数据时,则可由本组内所有硬盘同时读出。 而 RAID 1 模式的磁盘阵列最主要就是其容错功能 (fault tolerance), 它能在磁盘阵列中任何 一颗硬盘发生故障的情况时,其它硬盘仍可以继续动作,保持系统不中断运行。即使阵列中 某一颗硬盘损毁时,所有的数据仍会完整地保留在磁盘阵列的其它硬盘中。

RAID 5 的主要功能为将数据与验证信息加以延展,分别记录到三部或以上的硬盘中。而 RAID 5 阵列设置的优点,包括有取得更理想的硬盘性能、具备容错能力,与更大的保存容量。RAID 5 阵列模式最适合的使用范畴,可用于交叉处理作业、数据库应用、企业资源的规划,与商业 系统的应用。这类型的阵列模式,最少需要三部硬盘方可进行设置。

RAID 10 的主要功能为「Data striping」 +「Data Mirroring」, 也就是集 RAID 0 与 RAID 1 之所 長,不但可運用到 RAID 0 模式所提供的高速傳輸速率,也保有了 RAID 1 模式的數據容錯功 能,让您不但享有高速的数据传输功能,对于数据的保存也无后顾之忧。

## **2.** 安裝存儲設備

本主板支持 SATA 硬盘与 PCIE SSD 存储设备。为了更佳的性能表现,当您要创建阵列模式设置 时,请尽可能采用具备相同型号与容量的硬盘。

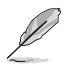

关于如何在主板安装存储设备,请参考主板用户手册第二章中的相关说明。

# <span id="page-5-0"></span>**3. 于 UEFI BIOS** 中创建 SATA RAID 设置

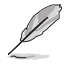

您可以使用 SATA 模式 M.2 模块与 SATA SSD/HDD 以创建 RAID 设置。

1. 在开机自检(Power-On Self Test,POST)时,讲入 BIOS 设置程序。

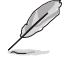

关于如何在 BIOS 中针对菜单进行浏览与输入,请参考主板 BIOS 手册的相关说明。

2. 选择 Advanced(高级)菜单 > System Agent(SA)设置 > VMD 设置菜单。

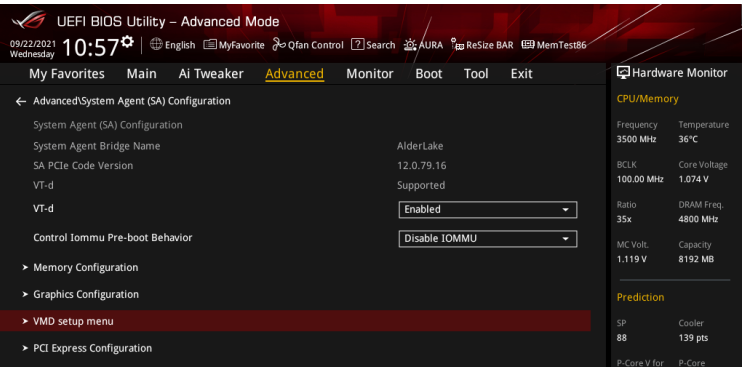

3. 进入 VMD 设置菜单后,将 Enable VMD controller 与 Map SATA Controller under VMD 项目 設置為 [Enabled];將 Map PCIE Storage under VMD 項目設置為 [Disabled]。

SATA RAID 支持因主板型号不同而异。请务必确认产品规格以获得更多信息。

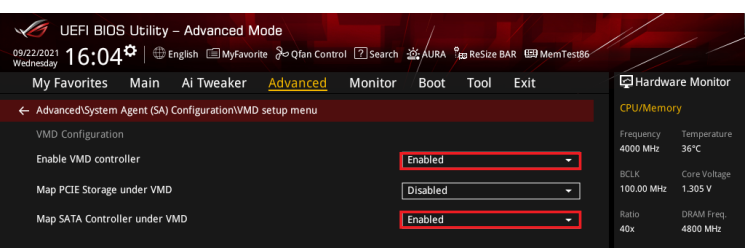

- 4. 保存您的设置值并退出 BIOS 程序,然后再次进入 BIOS 程序。
- 5. 选择 Advanced (高级)菜单 > Intel (R) Rapid Storage Technology 选项以显示 Intel® Rapid Storage Technology 菜單。

#### <span id="page-6-0"></span>**3.1** 創建 **RAID** 設置

請依照下列步驟創建 RAID 設置:

1. 从 Intel® Rapid Storage Technology 菜单中选择 Create RAID Volume 然后按卜 <Enter> 按 鍵,會出現如下圖所示的窗口畫面。

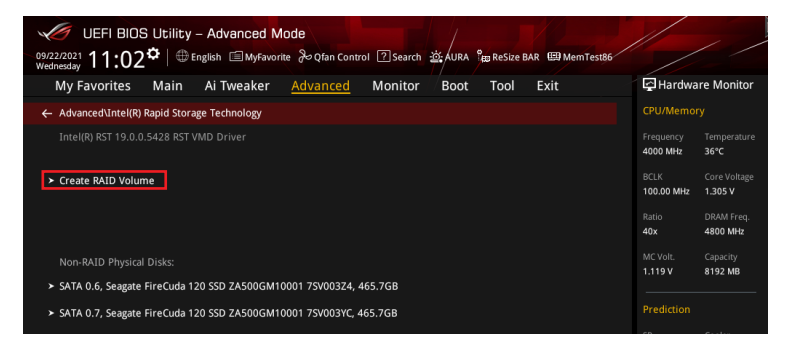

- 2. 在 Name 的提示框中为您的 RAID 磁区输入一个名称,然后按下 <Enter> 按键。
- 3. 在 RAID Level 的提示框中按下 <Enter> 按键来选择您想要的 RAID 层级,然后按下 <Enter> 按鍵。
- 4. 当 Select Disks 选项出现,请按下 <Enter> 按键与选择 X 以便选择要进行阵列设置的硬盘 設備。接著如下圖所示的畫面便會出現。

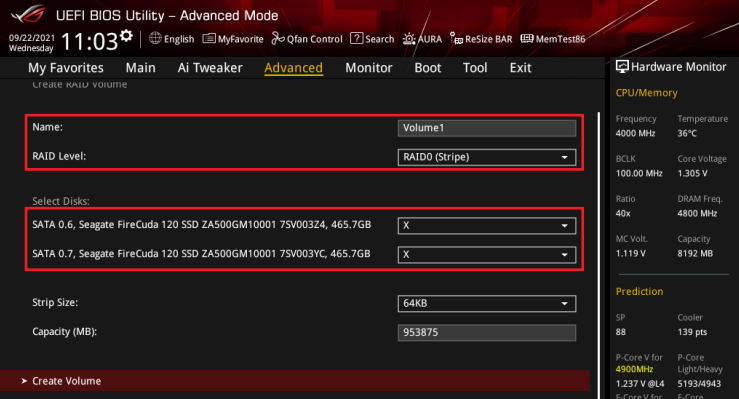

- 5. 在 Strip Size 的提示對話框中按下 <Enter> 按鍵來選擇 RAID 磁盤陣列(RAID 0、RAID 10  $\cdot$ RAID 5)要分割的容量,然后按下 <Enter> 按键。分割的数值可由 4KB 递增至 128KB,数 据分割的数值应该以硬盘使用的目的来决定。下列为建议选项:
	- RAID 0: 128 KB
	- RAID 10: 64 KB
	- RAID 5: 64 KB

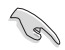

若此系统欲作为服务器使用,建议您选择较低的磁区大小;若此系统欲作为多媒体电脑用来 運行影音的編輯製作,建議您選擇較高的磁區大小來獲得更佳的性能。

- 6. 在 Capacity(MB) 的提示對話框中輸入您所要的陣列容量,接著按下 <Enter> 按鍵。本項 目默認值是採用最高可容許的磁盤容量。
- 7. 在 Create Volume 的提示对话框中再按下 <Enter> 按键来创建磁盘阵列,然后回到 Intel® Rapid Storage Technology 菜單。

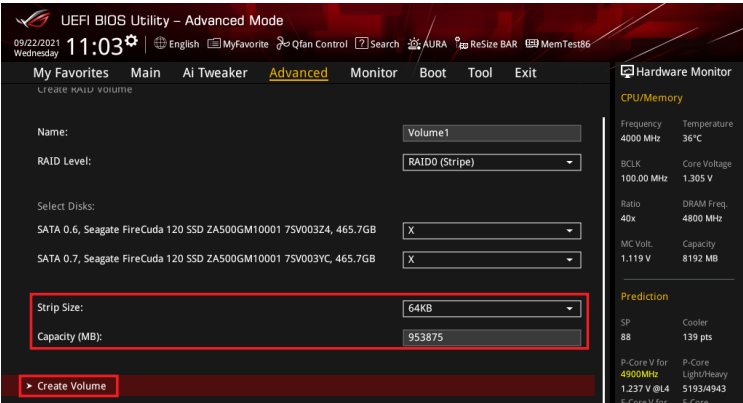

- 8. 保存您的设置值并退出 BIOS 程序,然后再次进入 BIOS 程序。
- 9. RAID volume 应该会出现在 Intel(R) Rapid Storage Technology 菜单中。

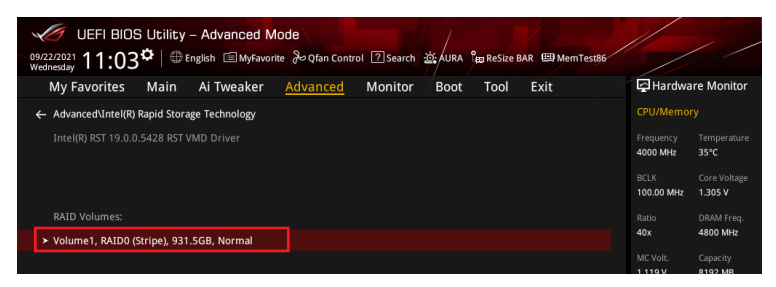

同時也會出現在 EZ Mode 菜單中。

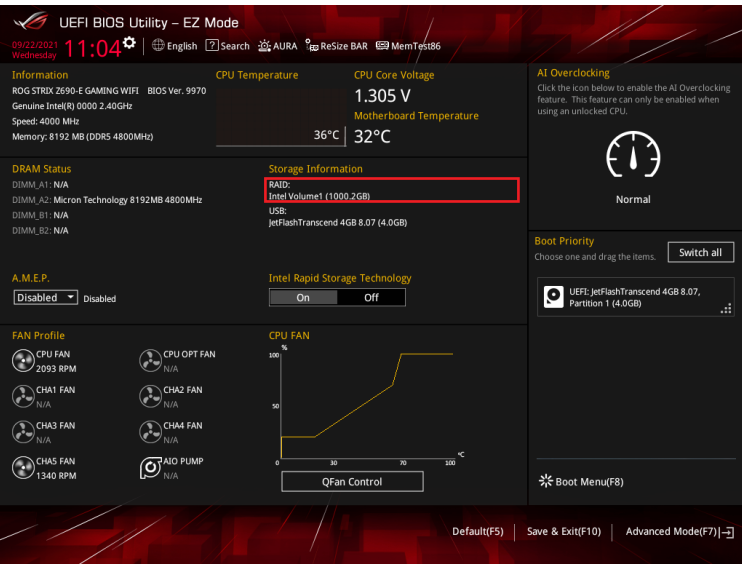

## <span id="page-9-0"></span>**3.2** 刪除 **RAID** 陣列

当您要删除 RAID 设置时请小心,保存在硬盘中的数据会被全部删除。

請依照以下步驟刪除 RAID 陣列:

1. 从 Intel® Rapid Storage Technology 菜单中选择您想要删除的 RAID 设置,然后按卜  $\epsilon$ Enter> 按键, 会出现如下图所示的窗口画面。

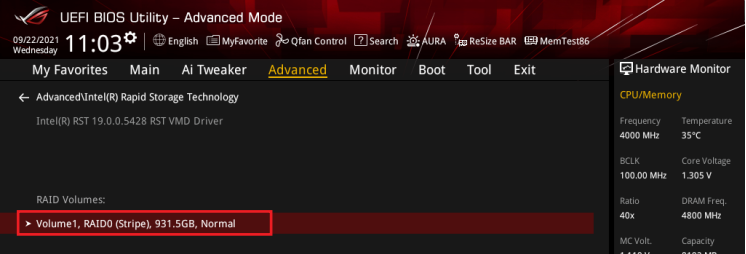

2. 在 Delete 的提示對話框中按下 <Enter> 按鍵。

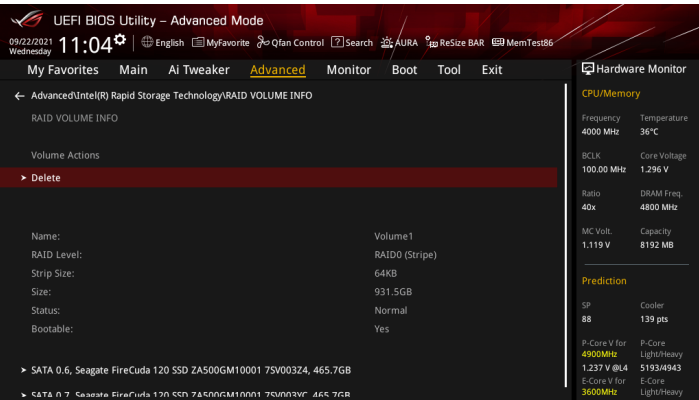

3. 选择 Yes 以删除 RAID 设置,然后回到 Intel® Rapid Storage Technology 菜单或是选择 No 以取消設置。

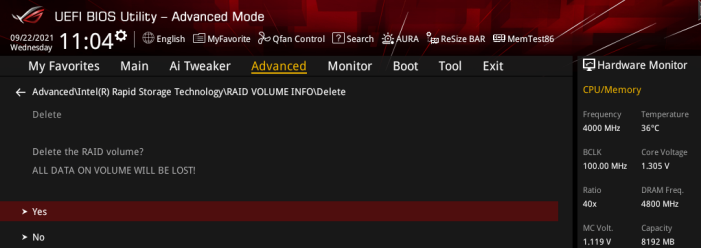

## <span id="page-10-0"></span>**4. 千 BIOS** 中创建 SATA RAID 设置

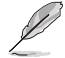

有些 BIOS 选项可能不同,但步骤维持不变。

- 1. 將 VROC 金鑰安裝至主板。
- 

关于 VROC 金钥插槽的位置,请参考主板用户手册。

2. 开启主板电源,在开机自检(Power-On Self Test,POST)时,进入 BIOS 设置程序。

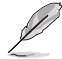

关于如何在 BIOS 中针对菜单进行浏览与输入,请参考主板 BIOS 手册中的相关说明。

3. 選擇 Platform Config > PCH 設置 > PCH 存儲設置 > Controller SATA and RST Configuration (控制器 SATA 与 RST 设置)

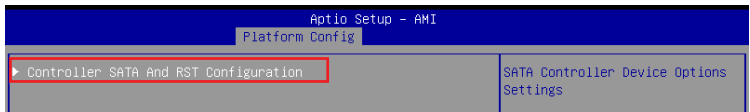

4. 將 SATA Mode Selection 項目設置為 [RAID]。

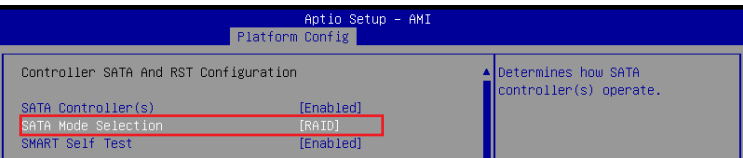

- 5. 保存您的设置值并退出 BIOS 程序,然后再次讲入 BIOS 程序。
- 6. 选择 Advanced(高级 )菜单 > Intel( R )VROC SATA Controller 选项以显示 Intel° VROC SATA Controller 菜單。

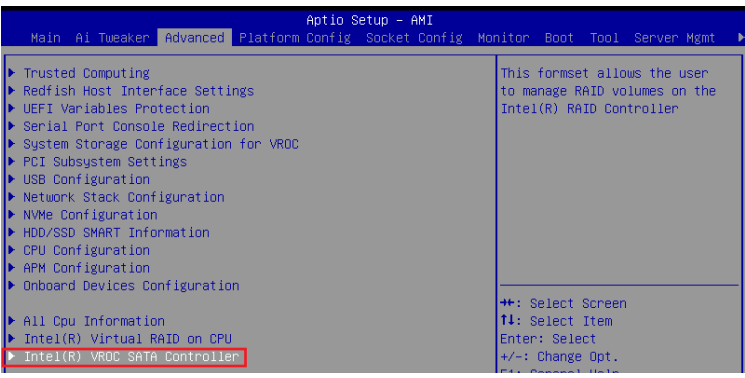

#### <span id="page-11-0"></span>**4.1** 創建 **RAID** 設置

請依照下列步驟創建 RAID 設置:

1. 从 Intel® VROC SATA Controller 菜单中选择 Create RAID Volume 然后按卜 <Enter> 按键, 會出現如下圖所示的窗口畫面。

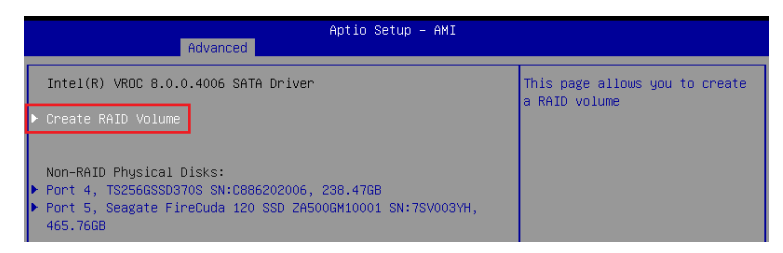

- 2. 在 Name 的提示框中为您的 RAID 磁区输入一个名称,然后按下 <Enter> 按键。
- 3. 在 RAID Level 的提示框中按下 <Enter> 按键来选择您想要的 RAID 层级,然后按下 <Enter> 按鍵。
- 4. 在 Select Disks 下,请按下 <Enter> 按键并为要包含在 RAID 设置中的磁区选择 X。

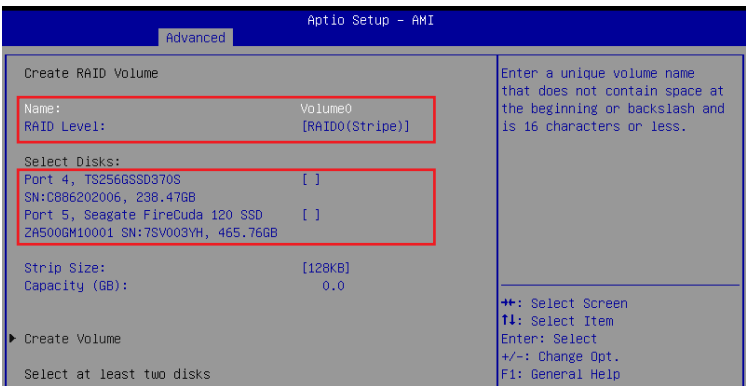

- 5. 在 Strip Size 的提示對話框中按下 <Enter> 按鍵來選擇 RAID 磁盤陣列(RAID 0、RAID 10  $\cdot$ RAID 5)要分割的容量,然后按下 <Enter> 按键。分割的数值可由 4KB 递增至 128KB,数 据分割的数值应该以硬盘使用的目的来决定。下列为建议选项:
	- RAID 0: 128 KB
	- RAID 10: 64 KB
	- RAID 5: 64 KB

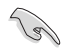

若此系统欲作为服务器使用,建议您选择较低的磁区大小;若此系统欲作为多媒体电脑用来 運行影音的編輯製作,建議您選擇較高的磁區大小來獲得更佳的性能。

- 6. 在 Capacity(GB) 的提示對話框中輸入您所要的陣列容量,接著按下 <Enter> 按鍵。本項 目默認值是採用最高可容許的磁盤容量。
- 7. 选择 Create Volume 项目,接着在确认画面中按下 Yes 以创建 RAID 设置。

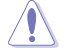

创建磁盘阵列将会删除所选硬盘中的所有数据。请确认在创建磁盘阵列前已备份硬盘中的 數據。

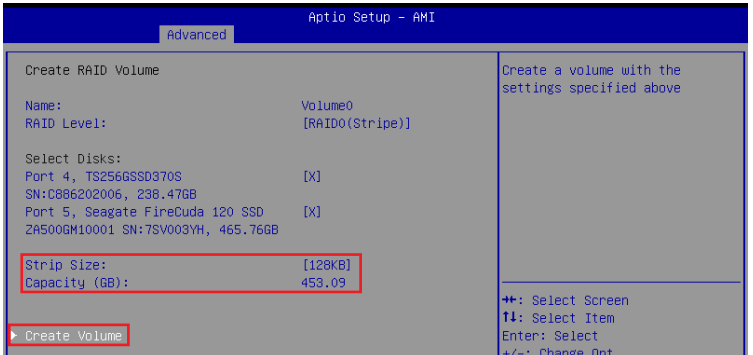

8. 创建好 RAID 设置后,您将会回到 Intel® VROC SATA Controller 菜单中,而新创建的 RAID . volume 應該會出現在 RAID Volumes 項目下。

## <span id="page-13-0"></span>**4.2** 刪除 **RAID** 陣列

当您要删除 RAID 设置时请小心,保存在硬盘中的数据会被全部删除。

請依照以下步驟刪除 RAID 陣列:

1. 从 Intel® VROC SATA Controller 菜单中选择您想要删除的 RAID 设置。

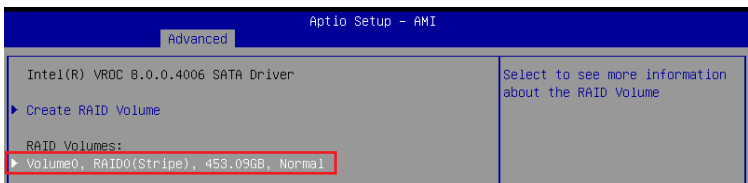

#### 2. 選擇 Delete 項目。

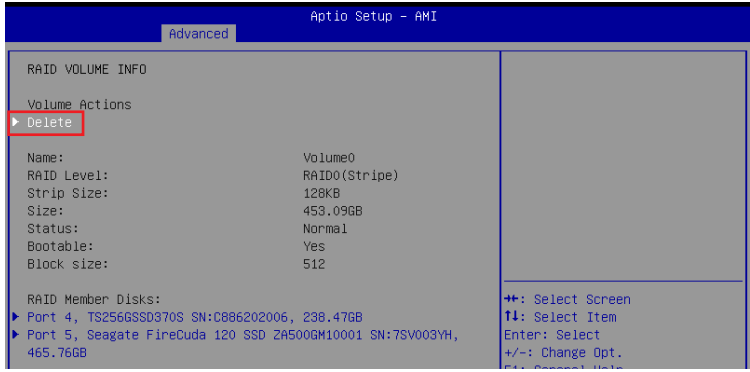

3. 选择 Yes 以删除 RAID 设置,然后回到 Intel® VROC SATA Controller 菜单或是选择 No 以取 消設置。

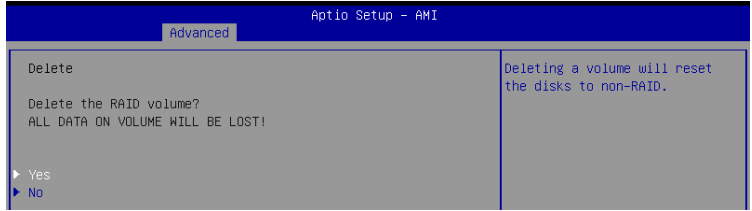

## <span id="page-14-0"></span>**5.** 於 **UEFI BIOS** 中使用內置 **M.2** 模塊以創建 **NVMe RAID** 設置

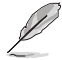

- 您可以使用以下方式創建 RAID 設置:
	- 來自 CPU 的 NVMe SSDs。
	- 來自 PCH 的 NVMe SSDs。
	- 来自 CPU 与 PCH 的 NVMe SSDs。
	- 第三方存儲設備。
- PCIe RAID 支持因主板型号不同而异。请务必确认产品规格以获得更多信息。
- 1. 在开机自检 (Power-On Self Test, POST) 时,讲入 BIOS 设置程序。

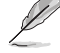

关于如何在 BIOS 中针对菜单进行浏览与输入,请参考主板 BIOS 手册中的相关说明。

2. 選擇 Advanced(高級)菜單 > System Agent(SA)設置 > VMD 設置菜單。

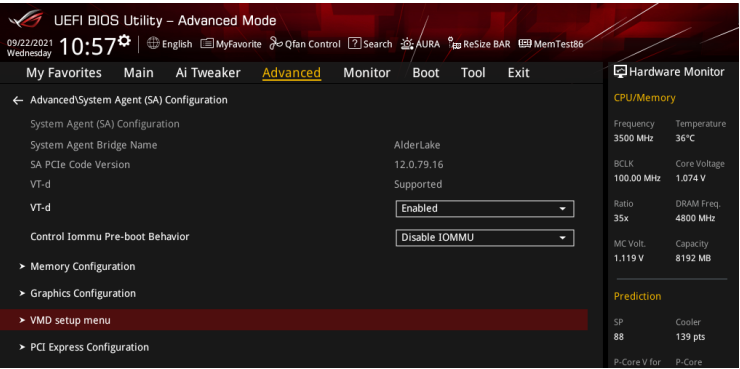

3. 进入 VMD 设置菜单后,将 Enable VMD controller 与 Map PCIE Storage under VMD 项目设 置為 [Enabled];將 Map SATA Controller under VMD 項目設置為 [Disabled]。

NVMe RAID 支持因主板型号不同而异。请务必确认产品规格以获得更多信息。

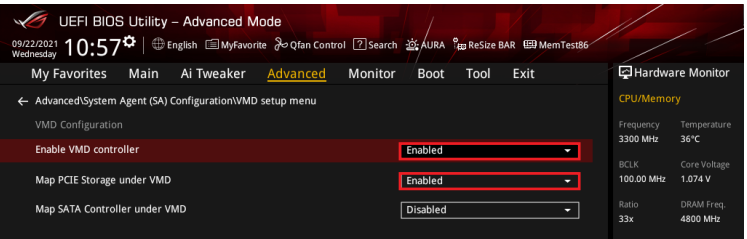

- <span id="page-15-0"></span>4. 保存您的设置值并退出 BIOS 程序,然后再次讲入 BIOS 程序。
- 5. 选择 Advanced (高级)菜单 > Intel (R) Rapid Storage Technology 选项以显示 Intel® Rapid Storage Technology 菜單。

#### **5.1** 創建 **RAID** 設置

請依照下列步驟創建 RAID 設置:

1. 从 Intel® Rapid Storage Technology 菜单中选择 Create RAID Volume。

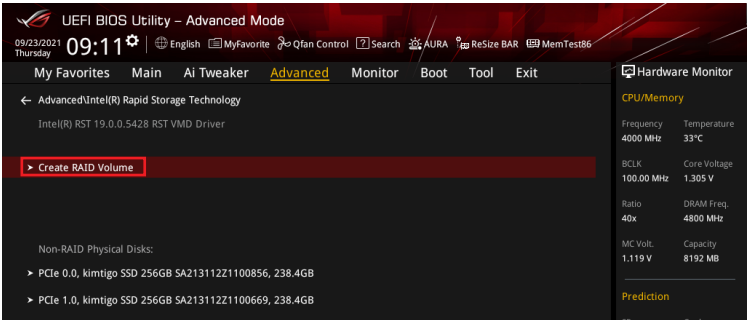

- 2. 在 Name 的提示框中为您的 RAID 磁区输入一个名称,然后按下 <Enter> 按键。
- 3. 在 RAID Level 的提示框中按下 <Enter> 按键来选择您想要的 RAID 层级,然后按下 <Enter> 按鍵。
- 4. 在 Select Disks 下,请按下 <Enter> 按键并为要包含在 RAID 设置中的磁区选择 X。

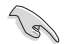

仅支持全 SATA 或全 NVMe RAID, 无法创建不同界面的 RAID, 如半 NVMe 与半 RAID。

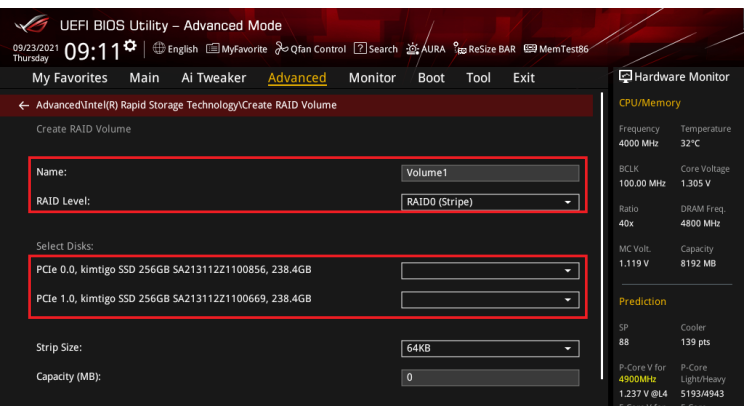

- 5. 在 Strip Size 的提示對話框中按下 <Enter> 按鍵來選擇 RAID 磁盤陣列(RAID 0、RAID 10、RAID 5)要分割的容量,然后按下 <Enter> 按键。分割的数值可由 4KB 递增至 128KB,数据分割的数值应该以硬盘使用的目的来决定。下列为建议选项:
	- RAID 0: 128 KB
	- RAID 10: 64 KB
	- RAID 5: 64 KB

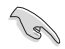

若此系统欲作为服务器使用,建议您选择较低的磁区大小;若此系统欲作为多媒体电脑用来 運行影音的編輯製作,建議您選擇較高的磁區大小來獲得更佳的性能。

- 6. 在 Capacity(MB) 的提示對話框中輸入您所要的陣列容量,接著按下 <Enter> 按鍵。本項 目默認值是採用最高可容許的磁盤容量。
- 7. 在 Create Volume 的提示对话框中创建磁盘阵列,然后回到 Intel° Rapid Storage Technology 菜單。

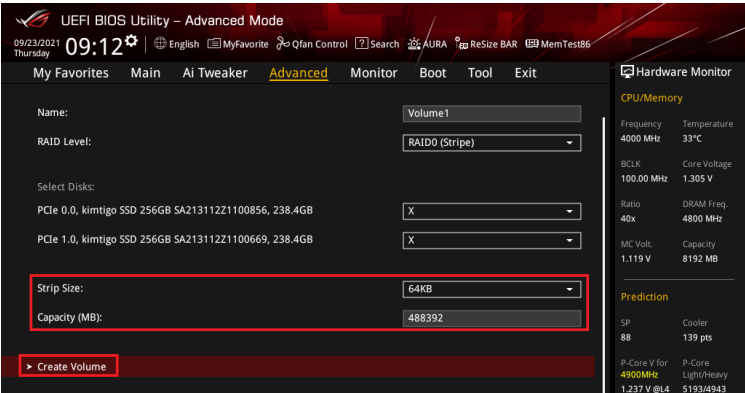

- 8. 保存您的设置值并退出 BIOS 程序,然后再次讲入 BIOS 程序。
- 9. RAID volume 应该会出现在 Intel(R)Rapid Storage Technology 菜单中。

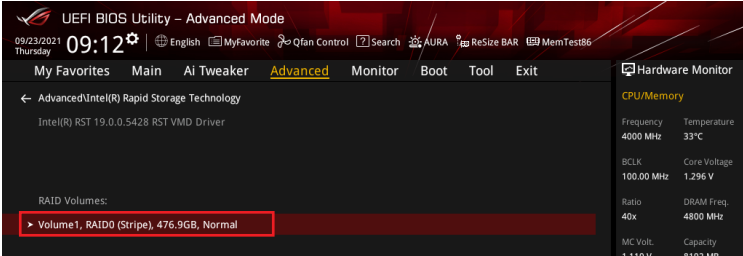

<span id="page-17-0"></span>同時也會出現在 EZ Mode 菜單中。

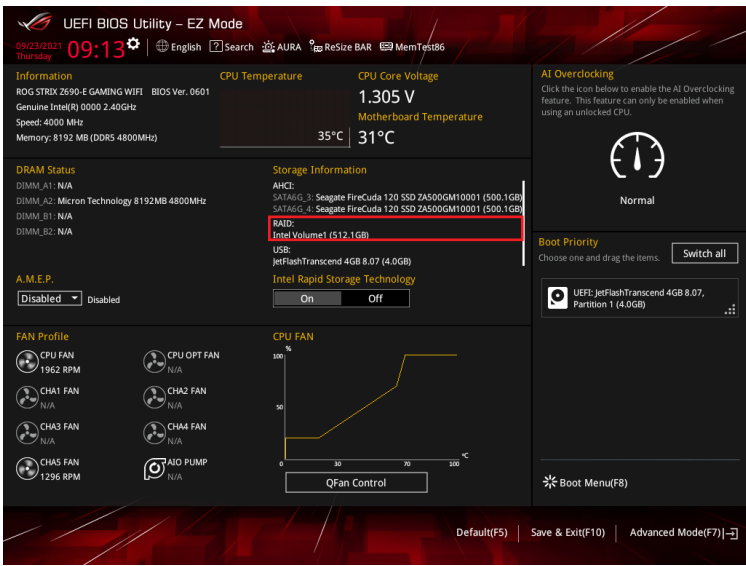

#### **5.2** 刪除 **RAID** 陣列

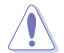

当您要删除 RAID 设置时请小心,保存在硬盘中的数据会被全部删除。

請依照以下步驟刪除 RAID 陣列:

1. 从 Intel˚ Rapid Storage Technology 菜单中选择您想要删除的 RAID 设置,然后按下 <Enter> 按键,会出现如下图所示的窗口画面。

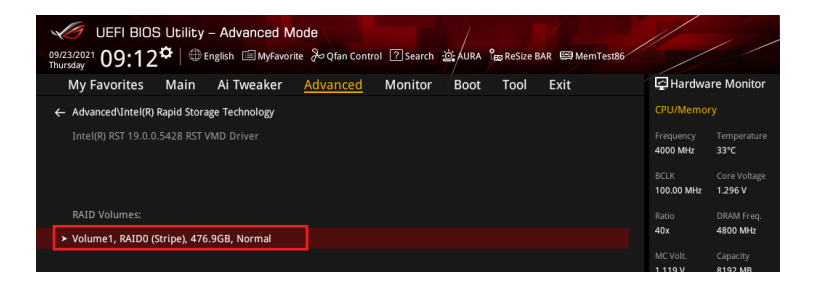

2. 在 Delete 的提示對話框中按下 <Enter> 按鍵。

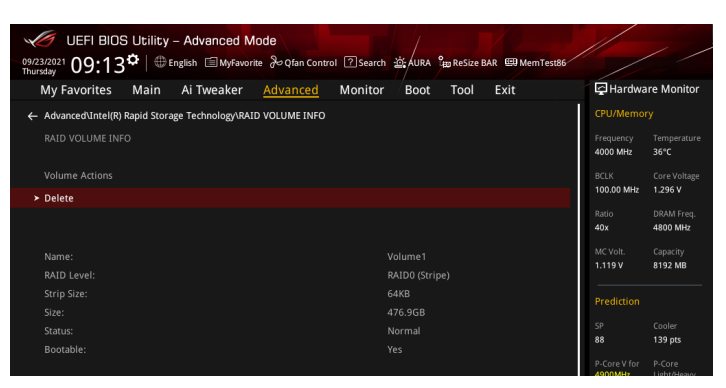

3. 选择 Yes 以删除 RAID 设置,然后回到 Intel® Rapid Storage Technology 菜单或是选择 No 以取消設置。

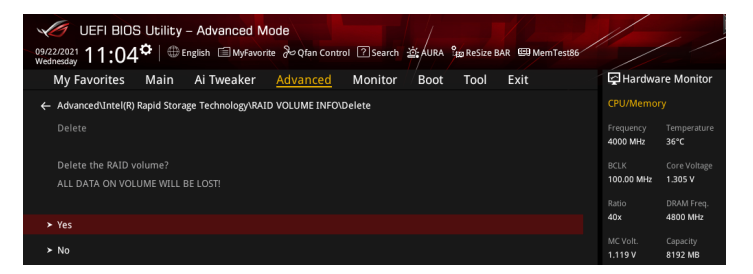

## <span id="page-19-0"></span>**6.** 於 **BIOS** 中使用內置 **M.2/PCIe** 存儲模塊以創建 **NVMe RAID**  設置

• 您可以使用以下方式創建 RAID 設置:

- 來自 CPU 的 NVMe SSDs。
- 來自 PCH 的 NVMe SSDs。
- 來自 CPU 與 PCH 的 NVMe SSDs。
- 第三方存儲設備。
- PCIe RAID 支持因主板型号不同而异。请务必确认产品规格以获得更多信息。
- 1. 將 VROC 金鑰安裝至主板。

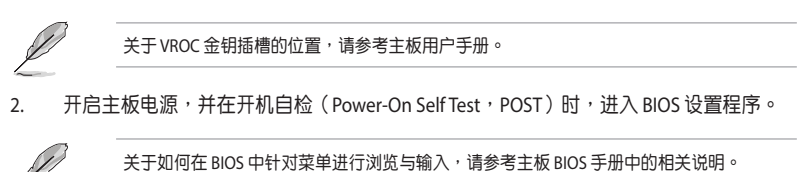

3. 選擇 Advanced(高級)菜單 > System Storage Configuration for VROC。

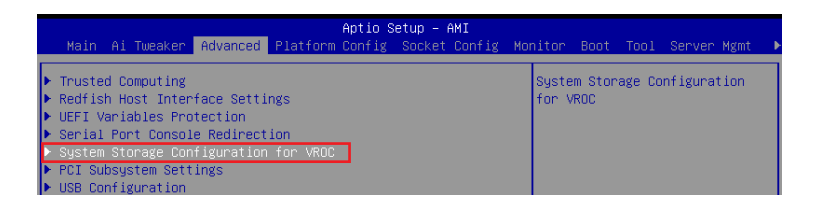

#### 4. 根据安装的存储设备,将 M.2 或 SlimSAS 项目设置为 [Enabled]。

NVMe RAID 支持因主板型号不同而异。请务必确认产品规格以获得更多信息。

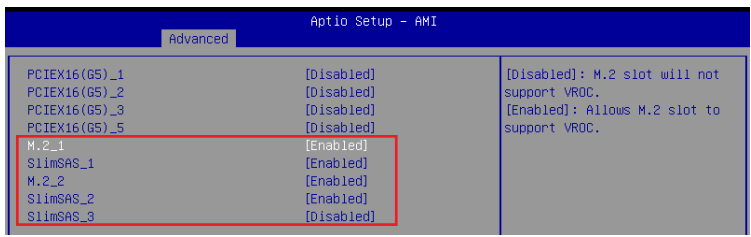

- <span id="page-20-0"></span>5. 保存您的设置值并退出 BIOS 程序,然后再次讲入 BIOS 程序。
- 6. 选择 Advanced(高级)菜单 > Intel(R )Virtual RAID on CPU 选项以显示 Intel" Virtual RAID on CPU 菜單。

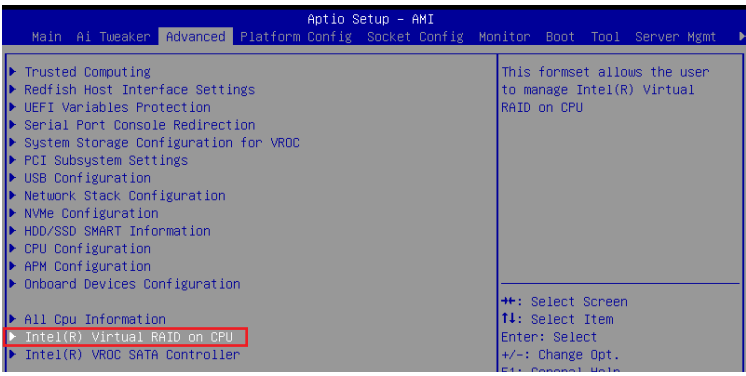

## **6.1** 創建 **RAID** 設置

請依照下列步驟創建 RAID 設置:

1. 从 Intel˚ Virtual RAID on CPU 菜单中,选择 All Intel VMD Controllers。

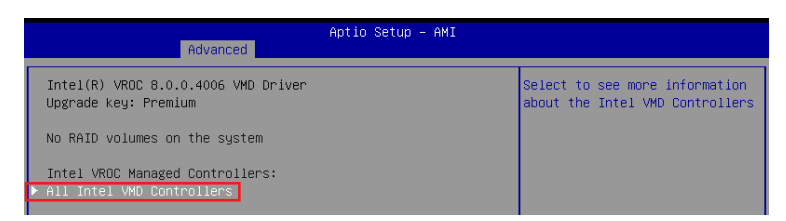

#### 2. 選擇 Create RAID Volume。

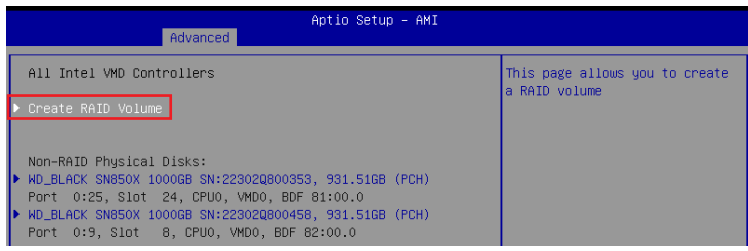

- 3. 在 Name 的提示框中为您的 RAID 磁区输入一个名称,然后按下 <Enter> 按键。
- 4. 在 RAID Level 的提示框中按下 <Enter> 按键来选择您想要的 RAID 层级,然后按下 <Enter> 按鍵。
- 5. 在 Enable RAID Spanned over VMD Controllers 的提示框中按下 <Enter> 按键, 并选择 X 以启用跨越 VMD 控制器的 RAID。这仅用于 Data RAID, 不支持开机。
- 6. 在 Select Disks 下,请按下 <Enter> 按键并为要包含在 RAID 设置中的磁区选择 X。

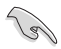

仅支持全 SATA 或全 NVMe RAID, 无法创建不同界面的 RAID, 如半 NVMe 与半 RAID。

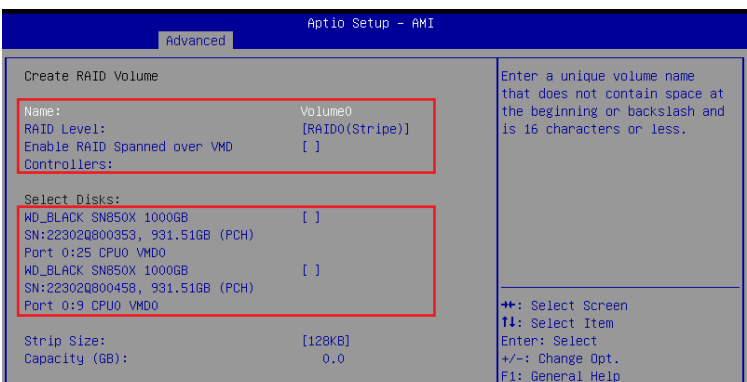

- 7. 在 Strip Size 的提示對話框中按下 <Enter> 按鍵來選擇 RAID 磁盤陣列(RAID 0、RAID 10、RAID 5)要分割的容量,然后按下 <Enter> 按键。分割的数值可由 4KB 递增至 128KB,数据分割的数值应该以硬盘使用的目的来决定。下列为建议选项:
	- RAID 0: 128 KB
	- RAID 10: 64 KB
	- RAID 5: 64 KB

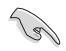

若此系统欲作为服务器使用,建议您选择较低的磁区大小;若此系统欲作为多媒体电脑用来 運行影音的編輯製作,建議您選擇較高的磁區大小來獲得更佳的性能。

- 8. 在 Capacity(GB) 的提示对话框中输入您所要的阵列容量。本项目默认值是采用最高可容 许的磁盘容量。
- 9. 选择 Create Volume 项目,接着在确认画面中按下 Yes 以创建 RAID 设置。

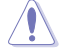

创建磁盘阵列将会删除所选硬盘中的所有数据。请确认在创建磁盘阵列前已备份硬盘中的 數據。

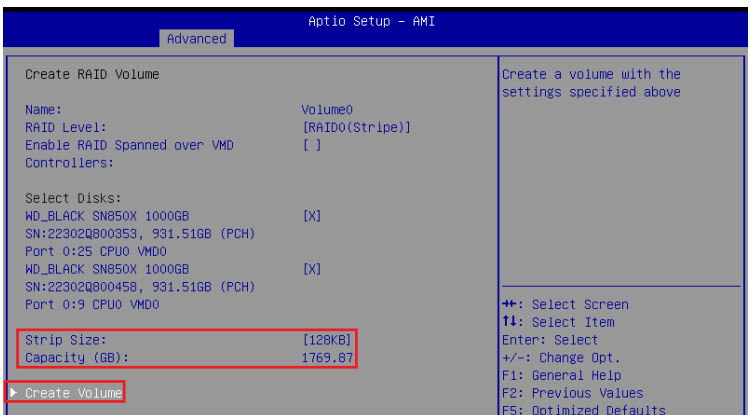

10. 创建好 RAID 设置后,您将会回到 Intel (R) VROC SATA Controller 菜单中,而新创建的 RAID volume 應該會出現在 RAID Volumes 項目下。

## <span id="page-23-0"></span>**6.2** 刪除 **RAID** 陣列

当您要删除 RAID 设置时请小心,保存在硬盘中的数据会被全部删除。

請依照以下步驟刪除 RAID 陣列:

1. 从 Intel® Virtual RAID on CPU 菜单中选择您想要删除的 RAID 设置。

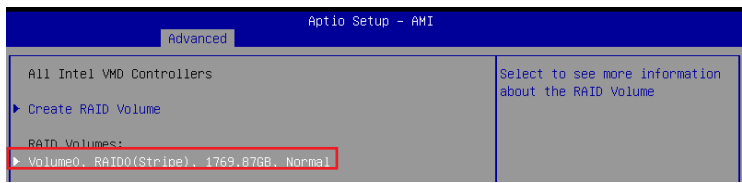

2. 選擇 Delete 項目。

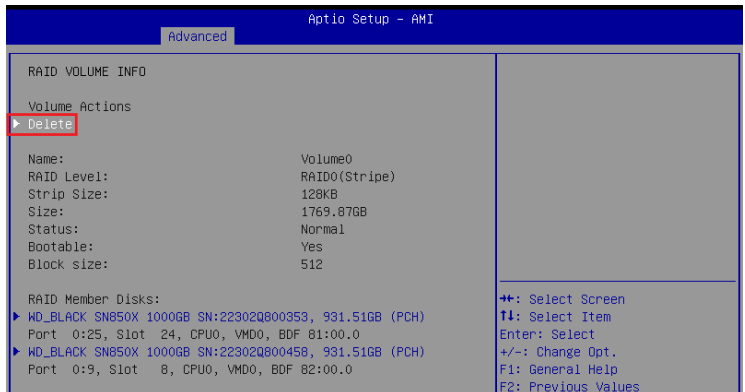

3. 选择 Yes 以删除 RAID 设置,然后回到 Intel® Virtual RAID on CPU 菜单或是选择 No 以取消 設置。

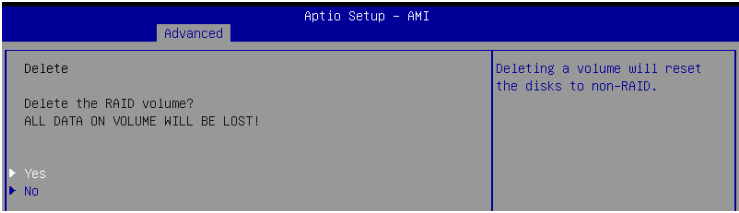

# <span id="page-24-0"></span>**7.** 在 **UEFI BIOS** 中使用擴展 **M.2** 卡以創建 **NVMe RAID** 設置

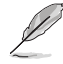

部分 BIOS 选项可能会有所不同,但步骤相同。

1. 在开机自检 (Power-On Self Test, POST) 时, 进入 BIOS 设置程序。

关于如何在 BIOS 中针对菜单进行浏览与输入,请参考主板 BIOS 手册中的相关说明。

2. 选择 Advanced(高级)菜单 > System Agent(SA)设置 > VMD 设置菜单。

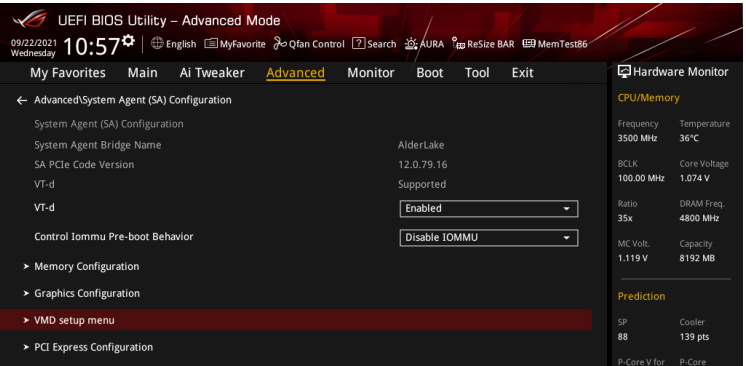

3. 进入 VMD 设置菜单后,将 Enable VMD controller 与 Map PCIE Storage under VMD 项目设 置為 [Enabled];將 Map SATA Controller under VMD 項目設置為 [Disabled]。

NVMe RAID 支持因主板型号不同而异。请务必确认产品规格以获得更多信息。

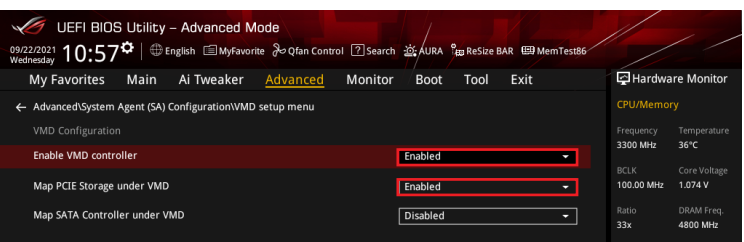

4. 选择 Advanced (高级)菜单 > Onboard Devices Configuration (内置设备设置),将 PCIEX16 设置为 [Dual M.2]。

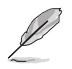

关于 Hyper M.2 卡设置的更多信息,请参考支持网站或主板用户手册。

PCIEX16 设置选项可能会因型号而有所不同,请参考您主板的实际 BIOS 以获取正确的 項目。

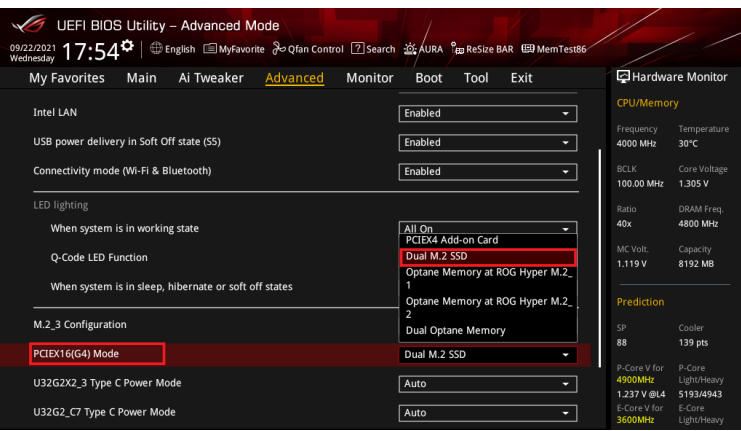

5. 保存您的设置值并退出 BIOS 程序,然后再次进入 BIOS 程序。您可以检查在 EZ 模式 下,是否有正确识别 Hyper M.2 卡与安装的 M.2 模块。

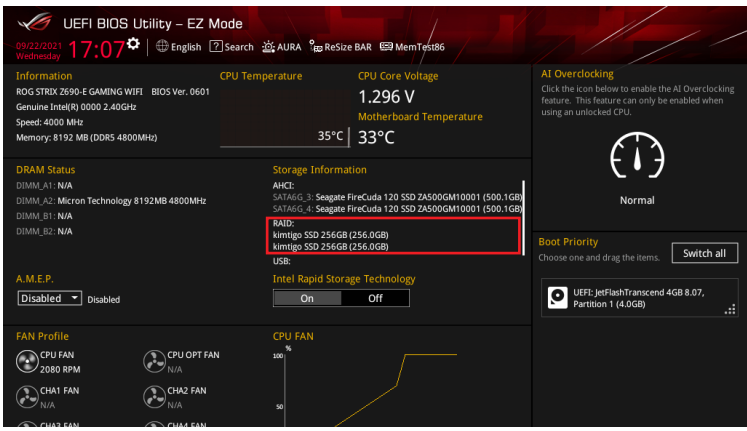

6. 选择 Advanced (高级)菜单 > Intel (R) Rapid Storage Technology 选项以显示 Intel® Rapid Storage Technology 菜單。

#### <span id="page-26-0"></span>**7.1** 創建 **RAID** 設置

請依照下列步驟創建 RAID 設置:

1. 从 Intel® Rapid Storage Technology 菜单中选择 Create RAID Volume 然后按卜 <Enter> 按 鍵,會出現如下圖所示的窗口畫面。

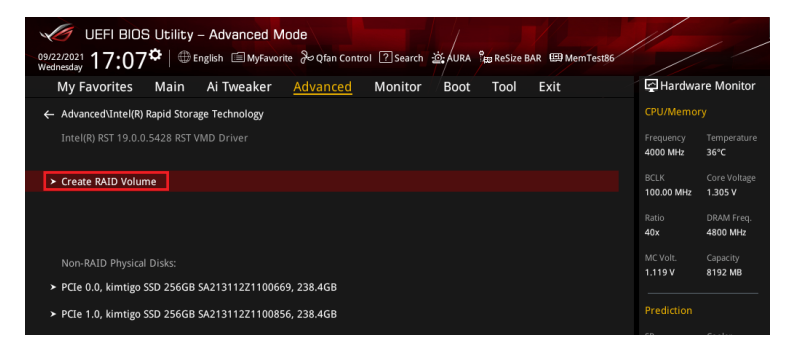

- 2. 在 Name 的提示框中为您的 RAID 磁区输入一个名称,然后按下<Enter> 按键。
- 3. 在 RAID Level 的提示框中按下 <Enter> 按键来选择您想要的 RAID 层级,然后按下 <Enter> 按鍵。
- 4. 在 Select Disks 下,请按下 <Enter> 按键并为要包含在 RAID 设置中的磁区选择 X。

仅支持全 SATA 或全 NVMe RAID,无法创建不同界面的 RAID,如半 NVMe 与半 RAID。

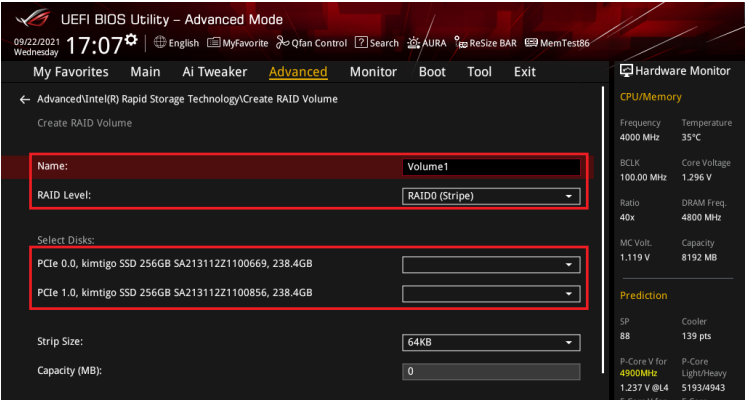

- 5. 在 Strip Size 的提示對話框中按下 <Enter> 按鍵來選擇 RAID 磁盤陣列(RAID 0、RAID 10、RAID 5)要分割的容量,然后按下 <Enter> 按键。分割的数值可由 4KB 递增至 128KB,数据分割的数值应该以硬盘使用的目的来决定。下列为建议选项:
	- RAID 0: 128 KB
	- RAID 10: 64 KB
	- RAID 5: 64 KB

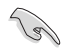

若此系统欲作为服务器使用,建议您选择较低的磁区大小;若此系统欲作为多媒体电脑用来 運行影音的編輯製作,建議您選擇較高的磁區大小來獲得更佳的性能。

- 6. 在 Capacity(MB) 的提示對話框中輸入您所要的陣列容量,接著按下 <Enter> 按鍵。本項 目默認值是採用最高可容許的磁盤容量。
- 7. 在 Create Volume 的提示对话框中再按下 <Enter> 按键来创建磁盘阵列,然后回到 Intel® Rapid Storage Technology 菜單。

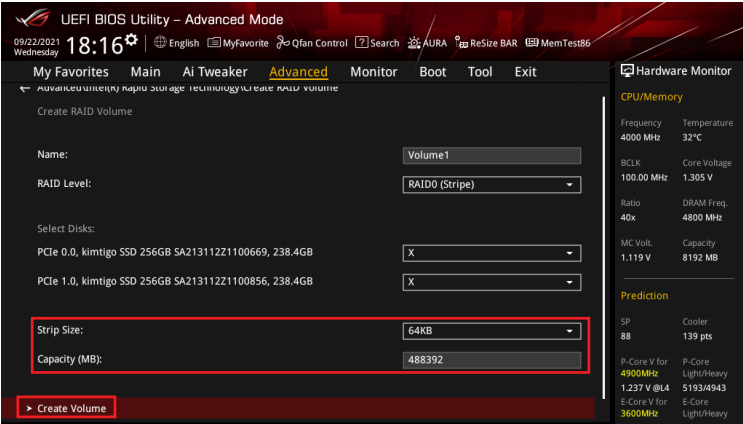

- 8. 保存您的设置值并退出 BIOS 程序,然后再次进入 BIOS 程序。
- 9. RAID volume 应该会出现在 Intel(R)Rapid Storage Technology 菜单中。

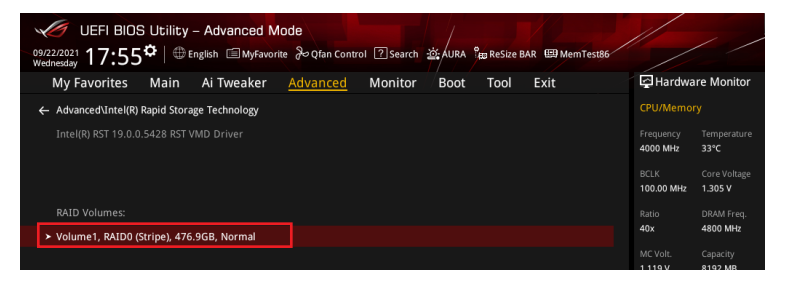

<span id="page-28-0"></span>同時也會出現在 EZ Mode 菜單中。

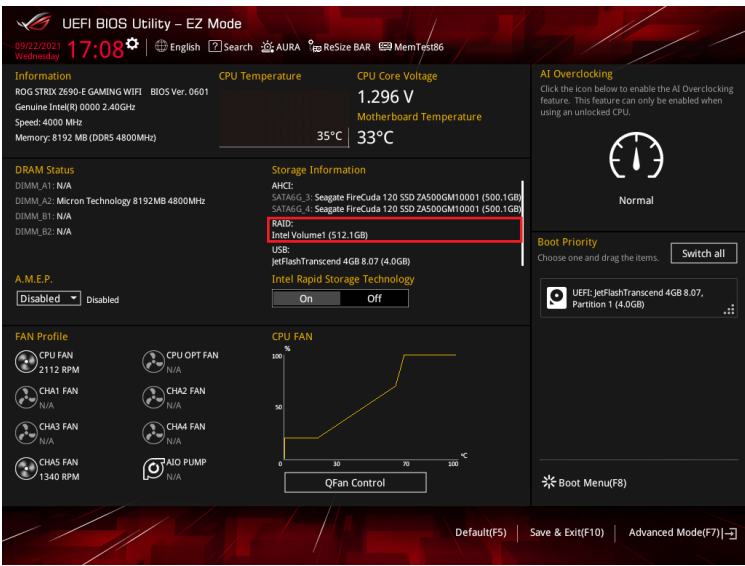

#### **7.2** 刪除 **RAID** 陣列

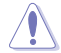

当您要删除 RAID 设置时请小心,保存在硬盘中的数据会被全部删除。

請依照以下步驟刪除 RAID 陣列:

1. 从 Intel˚ Rapid Storage Technology 菜单中选择您想要删除的 RAID 设置,然后按下 <Enter> 按键,会出现如下图所示的窗口画面。

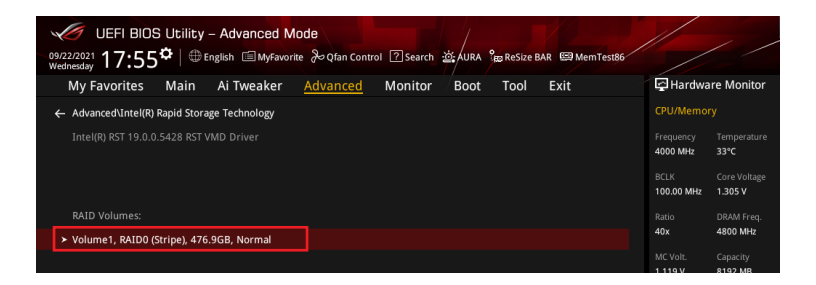

2. 在 Delete 的提示對話框中按下 <Enter> 按鍵。

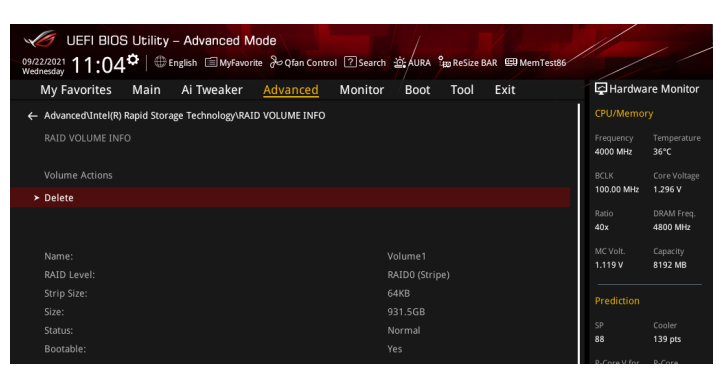

3. 选择 Yes 以删除 RAID 设置,然后回到 Intel® Rapid Storage Technology 菜单或是选择 No 以取消設置。

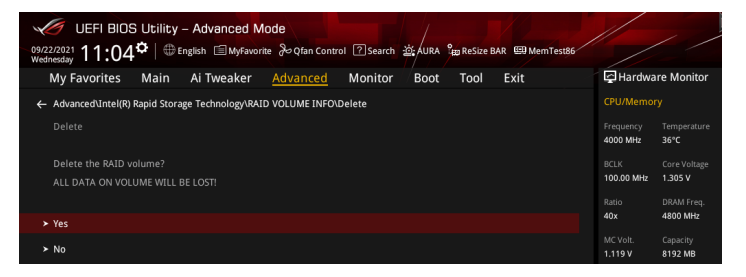

# <span id="page-30-0"></span>**8.** 在 **BIOS** 中使用擴展 **M.2** 卡以創建 **NVMe RAID** 設置

有些 BIOS 選項可能不同,但步驟維持不變。

1. 將 VROC 金鑰安裝至主板。

关于 VROC 金钥插槽的位置,请参考主板用户手册。

2. 用启主板电源,并在开机自检(Power-On Self Test,POST)时,进入 BIOS 设置程序。

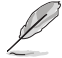

关于如何在 BIOS 中针对菜单进行浏览与输入,请参考主板 BIOS 手册中的相关说明。

3. 選擇 Advanced(高級)菜單 > System Storage Configuration for VROC(VROC 系統存儲 設置)。

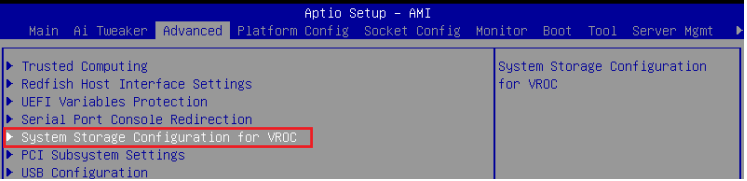

4. 将具有扩展 M.2 卡的 PCIe 插槽设置为 [Enabled]。

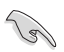

NVMe RAID 支持因主板型号不同而异。请务必确认产品规格以获得更多信息。

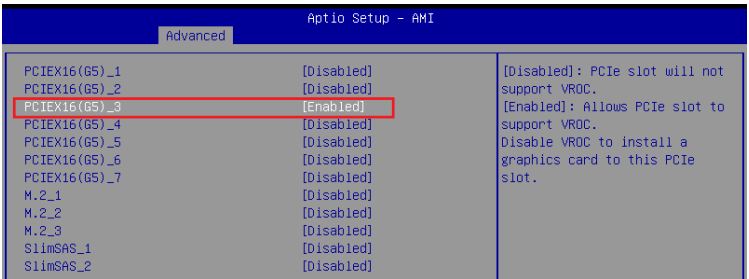

- 5. 選擇 Advanced(高級)菜單 > Onboard Devices Configuration(內置設備設置)。
- 6. 將您安裝 M.2 擴展卡插槽的 PCIe 插槽設置為 [PCIe Bifurcation Mode]。

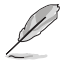

• PCIe 插槽设置选项可能会因型号而有所不同,请参考您主板的实际 BIOS 以获取正确的 項目。

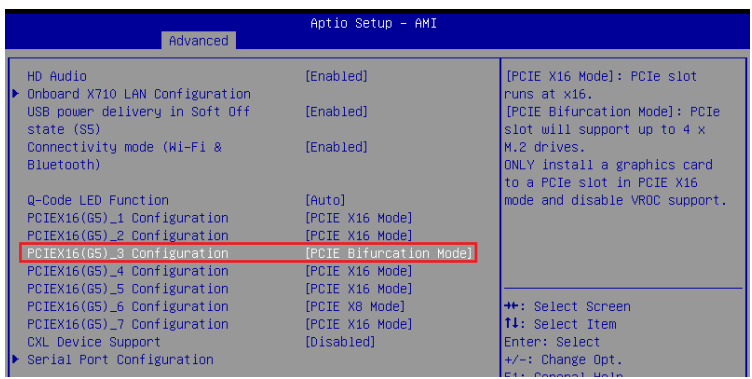

- 7. 保存您的设置值并退出 BIOS 程序,然后再次进入 BIOS 程序。
- 8. 选择 Advanced(高级)菜单 > Intel(R)Virtual RAID on CPU 选项以显示 Intel® Virtual RAID on CPU 菜單。

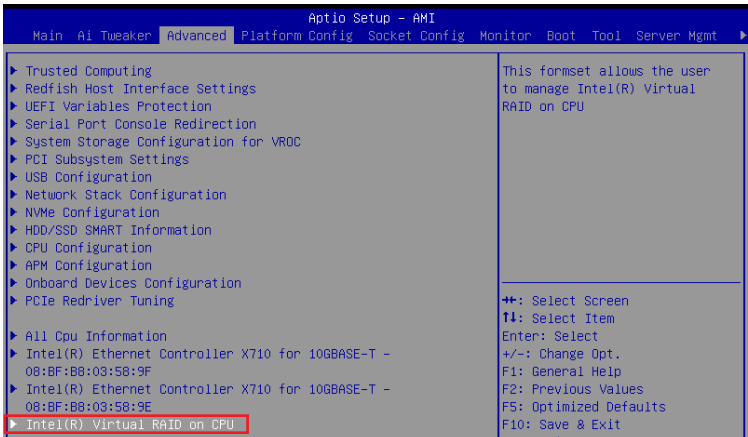

## <span id="page-32-0"></span>**8.1** 創建 **RAID** 設置

請依照下列步驟創建 RAID 設置:

1. 从 Intel® Virtual RAID on CPU 菜单中选择 All Intel VMD Controllers。

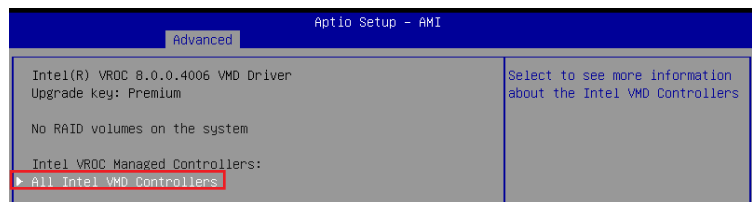

#### 2. 選擇 Create RAID Volume。

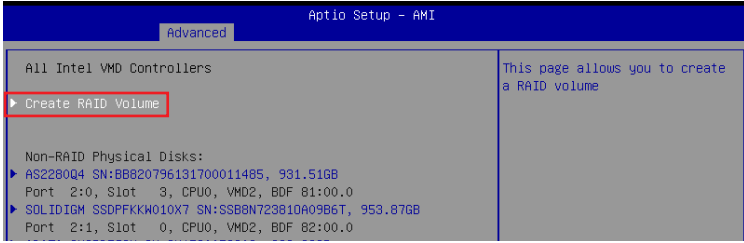

- 3. 在 Name 的提示框中为您的 RAID 磁区输入一个名称,然后按下 <Enter> 按键。
- 4. 在 RAID Level 的提示框中按下 <Enter> 按键来选择您想要的 RAID 层级,然后按下 <Enter> 按鍵。
- 5. 在 Enable RAID Spanned over VMD Controllers 的提示框中按下 <Enter> 按键, 并选择 X 以启用跨越 VMD 控制器的 RAID。这仅用于 Data RAID, 不支持开机。
- 6. 在 Select Disks 下,请按下 <Enter> 按键并为要包含在 RAID 设置中的磁区选择 X。

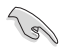

仅支持全 SATA 或全 NVMe RAID, 无法创建不同界面的 RAID, 如半 NVMe 与半 RAID。

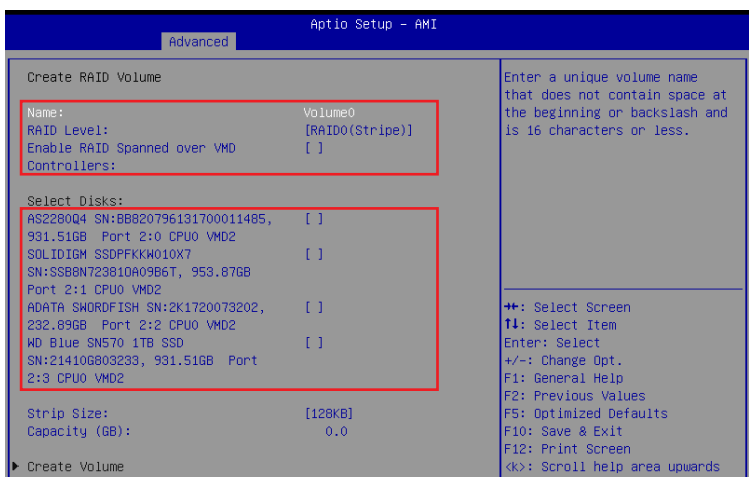

- 7. 在 Strip Size 的提示對話框中按下 <Enter> 按鍵來選擇 RAID 磁盤陣列(RAID 0、RAID 10、RAID 5)要分割的容量,然后按下 <Enter> 按键。分割的数值可由 4KB 递增至 128KB,数据分割的数值应该以硬盘使用的目的来决定。下列为建议选项:
	- RAID 0: 128 KB
	- RAID 10: 64 KB
	- RAID 5: 64 KB

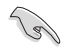

若此系统欲作为服务器使用,建议您选择较低的磁区大小;若此系统欲作为多媒体电脑用来 運行影音的編輯製作,建議您選擇較高的磁區大小來獲得更佳的性能。

- 8. 在 Capacity(GB) 的提示对话框中输入您所要的阵列容量。本项目默认值是采用最高可容 许的磁盘容量。
- 9. 选择 Create Volume 项目,接着在确认画面中按下 Yes 以创建 RAID 设置。

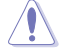

创建磁盘阵列将会删除所选硬盘中的所有数据。请确认在创建磁盘阵列前已备份硬盘中的 數據。

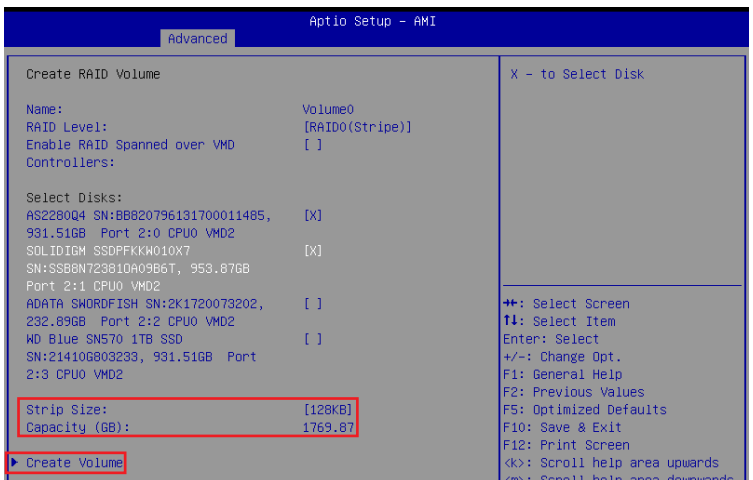

10. 创建好 RAID 设置后,您将会回到 Intel (R) VROC SATA Controller 菜单中,而新创建的 RAID volume 应该会出现在 RAID Volumes 项目下。

## <span id="page-35-0"></span>**8.2** 刪除 **RAID** 陣列

当您要删除 RAID 设置时请小心,保存在硬盘中的数据会被全部删除。

請依照以下步驟刪除 RAID 陣列:

1. 从 Intel® Virtual RAID on CPU 菜单中选择您想要删除的 RAID 设置。

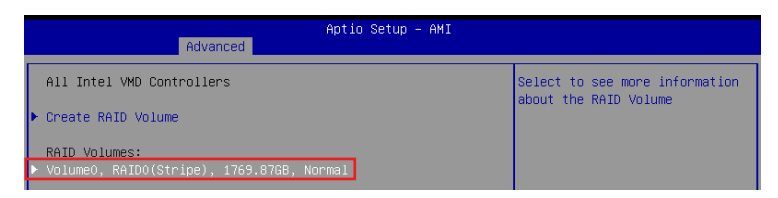

2. 選擇 Delete 項目。

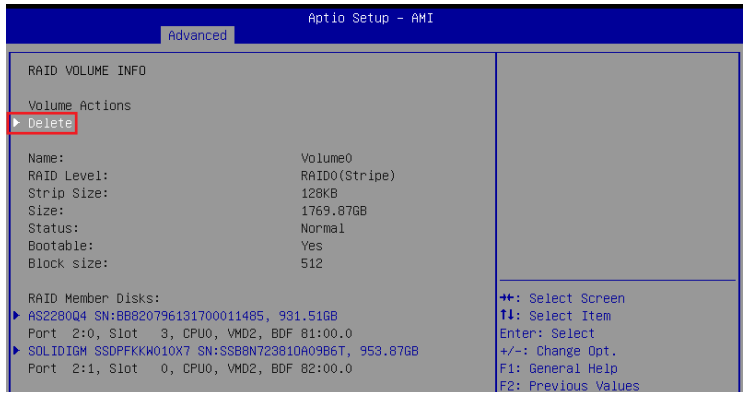

3. 选择 Yes 以删除 RAID 设置,然后回到 Intel® Virtual RAID on CPU 菜单或是选择 No 以取消 設置。

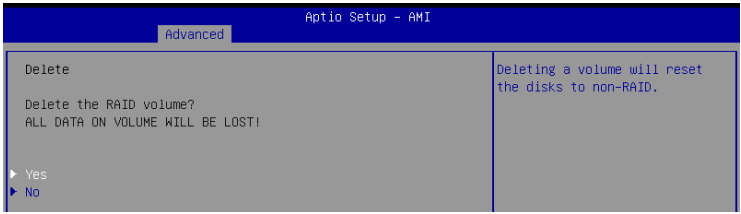

## <span id="page-36-0"></span>**9.** 於 **Windows® 10** 操作系統與 **Windows® 11** 操作系統安裝時安 裝 **RAID** 控制器驅動程序

在创建 RAID 后,您可以开始安装操作系统至个别的磁盘或可启用阵列(bootable array)。以 下部分提供如何在操作系統安裝時安裝 RAID 控制器驅動程序的說明。

以下的步骤与屏幕截图只能参考,可能会随时因 Windows 更新而改变。

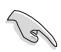

若您创建了 SATA RAID,则在加载 RAID 驱动程序前,将无法使用连接至 SATA 连接端口的 光驅。

请依照下列步骤于 Windows® 10 操作系统或 Windows® 11 操作系统安装时安装 RAID 控制器驱 動程序:

- 1. 使用 Windows° 10 操作系统或 Windows° 11 操作系统安装光盘以启动电脑。您可以依照窗 口操作画面开始安装 Windows®。
- 2. 当出现安装类型选项时,点击 Custom: Install Windows only (advanced)。

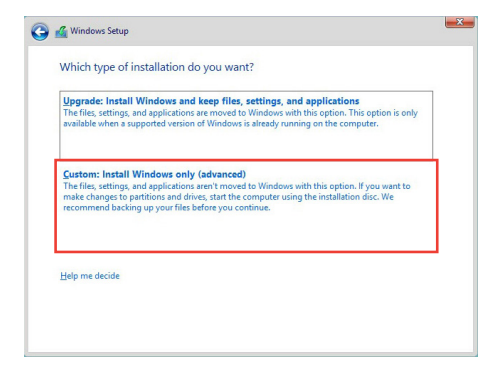

3. 点击 Load Driver。

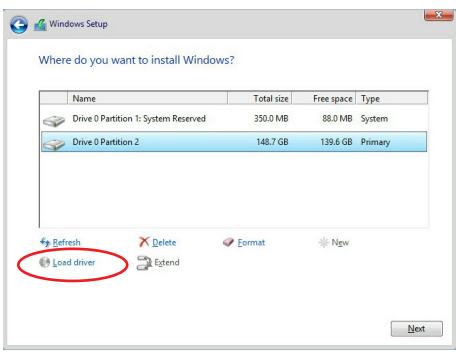

4. 此信息对话框为提醒您插入含有 RAID 控制器驱动程序的安装媒体。占击 Browse 以讲行 下一步。

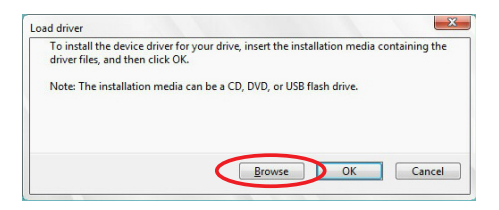

- 5. 找到位在主板驱动程序与应用程序光盘的对应文件夹中的驱动程序,然后点击 OK 以进 行下一步。
- 6. 从列表中选择 RAID 控制器驱动程序,然后点击 Next。
- 7. 当系统下载完 RAID 驱动程序后,选择欲安装 Windows 的磁盘,然后点击 Next。

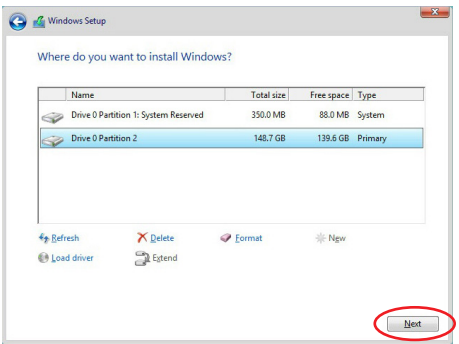

8. 接着设置会和操作系统安装同步讲行。依照窗口操作画面以讲行下一步。